## **1-15-1 予約/運送状情報(e-AWB 情報)の更新履歴 を照会する**

本項では「ANA FLY CARGO!」で登録·更新を行なった予約/e-AWB 情報の更新履歴を照会する⼿順を説明します。

## **2. e-AWB 番号を⼊⼒し「検索」ボタンを押下します**

● 選択できる e-AWB プリフィックス は下記のみとなります。 「ANA」「ADO」「SNA」「 SFJ 」「 205 」 「 933 」「SSS」「SSK」

ANA FLY CARGO! にログインし、メインメニューより「e-AWB ヒス トリー照会」を選択します。

照会したい e-AWB 番号を入力して「検索」ボタンを押下します。

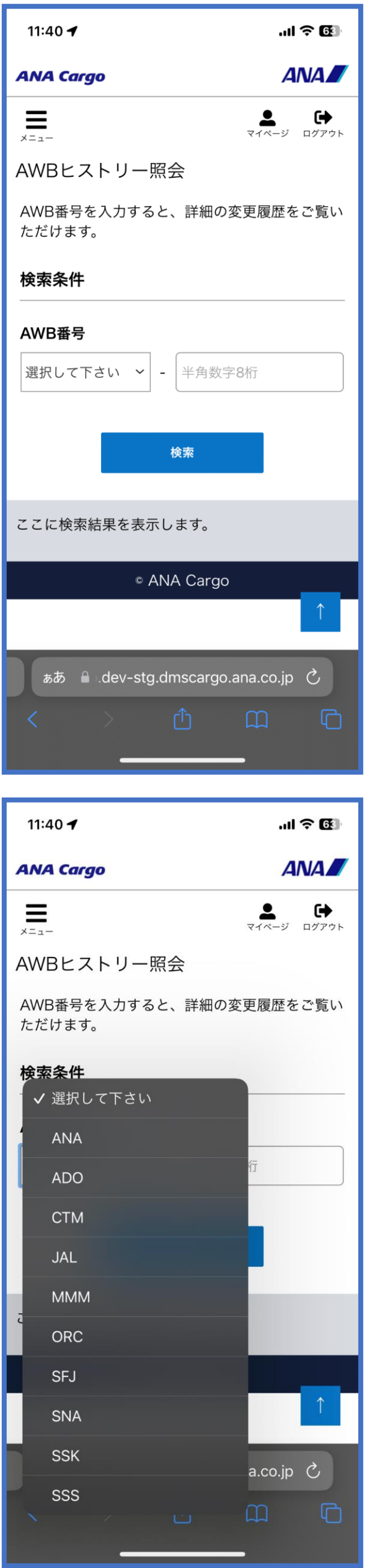

- 更新履歴は最大 100 件が更新日時降順に表示されます。 100 件を超えると過去履歴が削除されます。 (ただし予約初期登録履歴は削除されません)
- ANA FLY CARGO! では分割券単位で更新履歴を参照すること はできません。

## **3. 対象 AWB(運送状)の更新履歴が表⽰されます**

検索条件で入力した e-AWB の更新履歴が画面下部に表示されます。